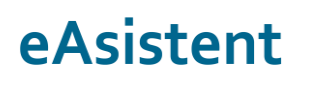

## **Oddaja prijave na jutranje varstvo in podaljšano bivanje**

**Izpolnitev ter oddaja prijave na JVPB preko eAsistenta za starše**

V predhodnih navodilih je opisan postopek kreiranja ter odprtja prijav na jutranje varstvo ter podaljšano bivanje, v teh navodilih pa je prikazano kako **starši na portalu eAsistent za starše** vidijo odprte prijave in kako jih izpolnejo ter oddajo.

### **1 Vidnost odprtih prijav na JVPB**

Ko v eAsistent vnesete vse podatke za odprtje prijav, bodo starši z aktiviranim **Osnovnim paketom** ali s **PLUS pripomočki**, od nastavljenega datuma na portalu **eAsistent za starše** imeli prikazano okence za izpolnitev prijave na jutranje varstvo oziroma podaljšano bivanje.

V našem primeru bodo starši učenca Borišek Vita lahko oddali prijavo na JV in PB vse do 31. 3. 2017, s 1. 4. 2017 pa možnosti za oddajo preko portala za starše več ne bo.

Možnost za izpolnitev prijave bodo imeli le tisti starši, katerih otrok obiskuje enega izmed razredov, ki ste ga obkljukali pri odprtju prijave.

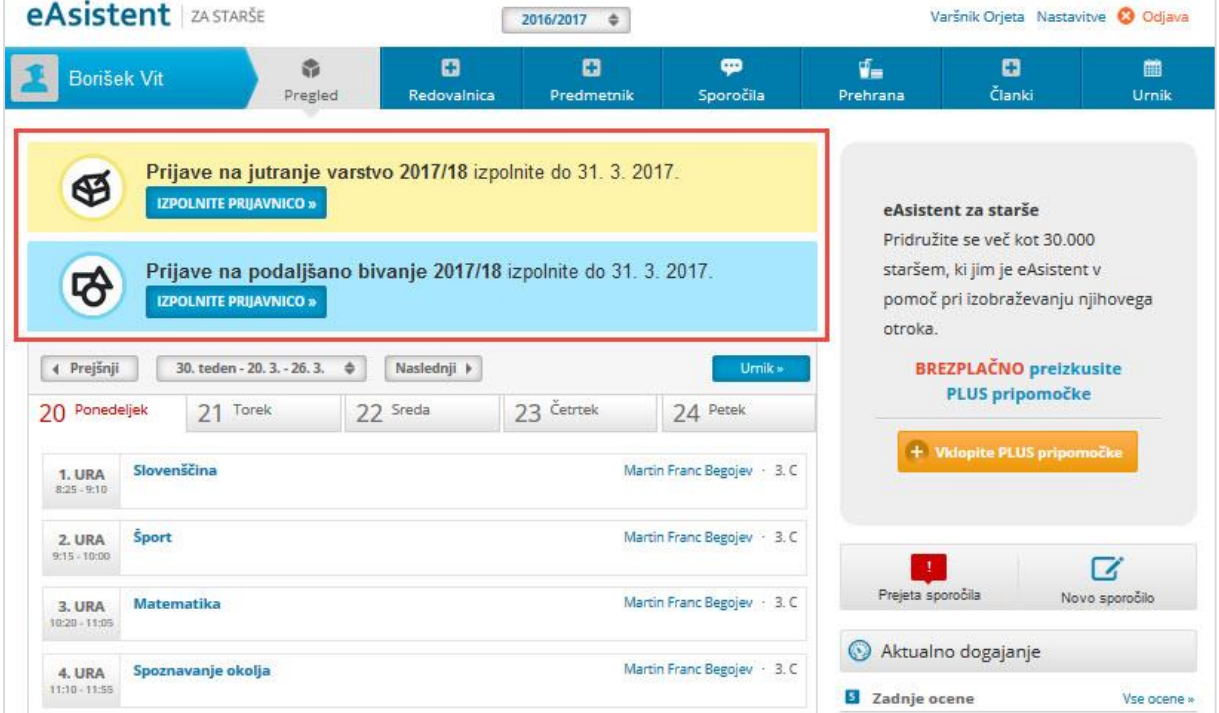

# eAsistent

### **2 Izpolnitev prijave na JVPB**

S klikom na »**Izpolnite prijavnico**« pri jutranjem varstvu ali podaljšanem bivanju se bo staršu odprl obrazec za prijavo. Prikazal se bo predgovor, ki ste ga vnesli pri kreiranju prijave. Pod njim bo možnost za izbor obiskovanja JV oz. PB. V našem primeru je prikazan obrazec jutranjega varstva.

- o V kolikor starš izbere, da njegov otrok ne bo obiskoval JV in to potrdi, se ta izbira shrani ter se preostanek obrazca ne prikaže.
- o Če starš izbere, da bo njegov otrok obiskoval JV, se takoj prikaže celoten obrazec, ki vsebuje vse podatke o prijavi. Prikaže se možnost za izbor ure, ko bo otrok prišel v JV in polje za vnos oseb, s katerimi bo njihov otrok prihajal v šolo. S klikom na »**Potrdi**« se izbira starša shrani.

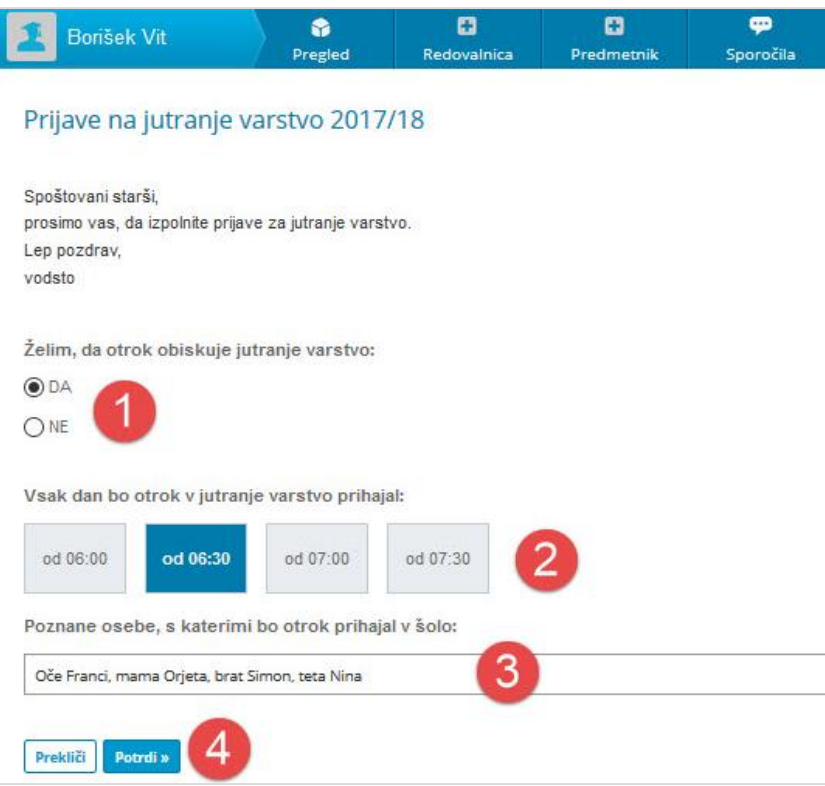

### **3 Sprememba oddane prijave na JVPB na portalu za starše**

Ko starš izpolne in odda prijavo na jutranje varstvo oziroma podaljšano bivanje, lahko **do konca obdobja prijav svojo izbiro spremeni**.

V eAsistentu za starše se možnost za urejanje prijave prikaže v zavihku **Pregled**. S klikom na gumb »**Uredi**« lahko starš prijavo na JVPB za svojega otroka spremeni in ponovno odda. Prikaz je viden na naslednji strani.

#### eŠola prenova in informatizacija poslovanja d.o.o.

# eAsistent

Cerkvena ulica 11 • 4290 Tržič • info@easistent.com • 01 777 33 99

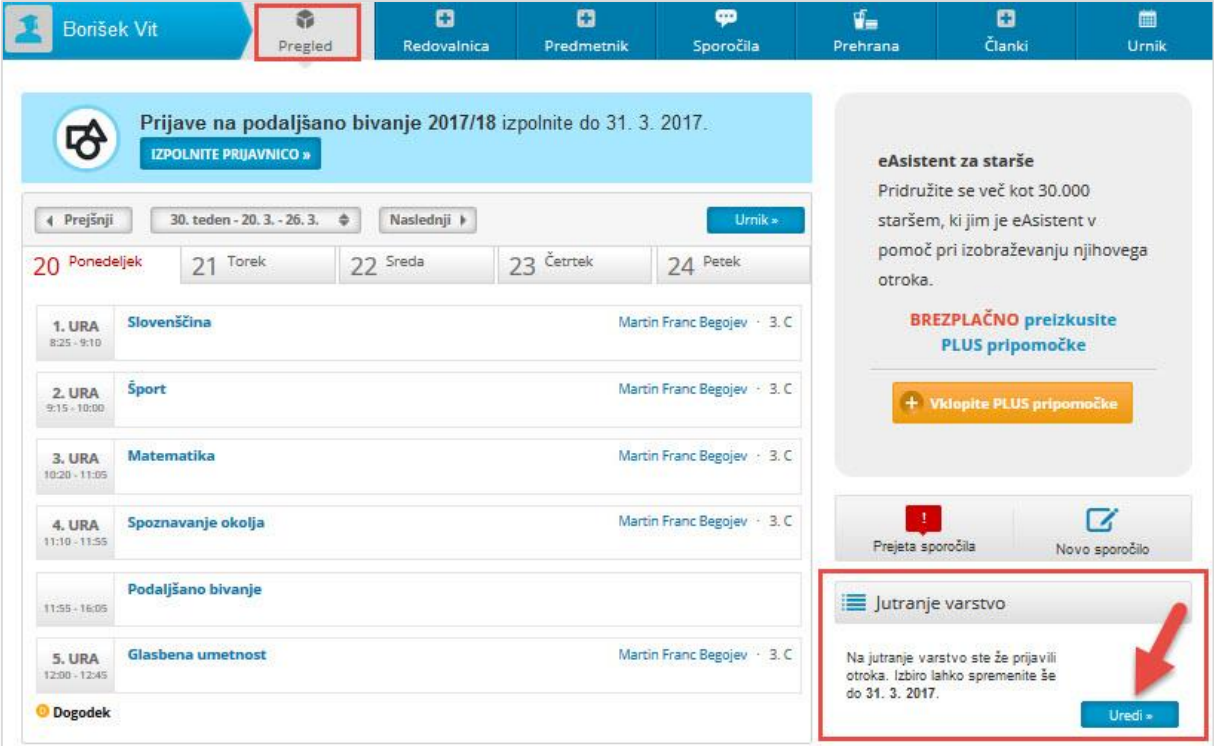

Po izteku obdobja prijav možnost za izpolnitev oziroma urejanje prijav na starš portalu ni več vidna. Če prijave ponovno odprete ali jih podaljšate, se bodo te staršem za nastavljeno obdobje ponovno prikazale.